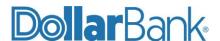

# Instructions to Enable Third-Party Cookies on Browsers

- 1. Enable third-party cookies in Chrome
  - 1.1. On your computer, open Google Chrome.
  - 1.2. From the top right, select the three vertical dots and then **Settings** (Fig. 1).

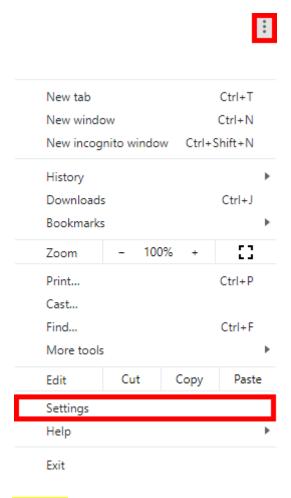

Figure 1

1.3. This will open a web page, **Settings**. On the left-hand navigation bar, click on **Privacy and security** (Fig. 2).

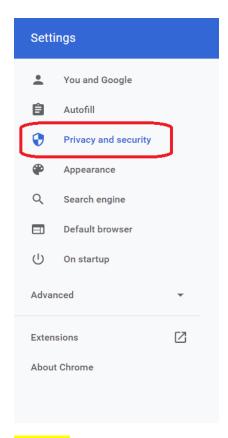

## Figure 2

1.4. In the **Privacy and Security** menu select **Cookies and other site data** (Fig. 3).

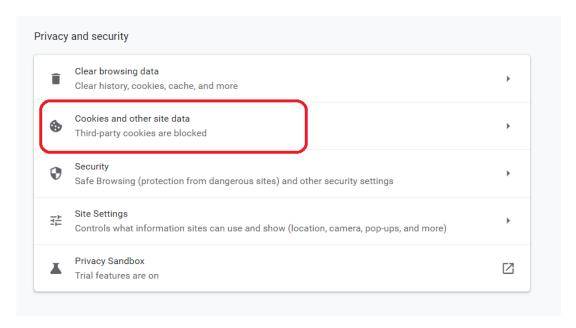

## Figure 3

1.5. On the Cookies and other site data page, select the radio button Allow all cookies (Fig. 4).

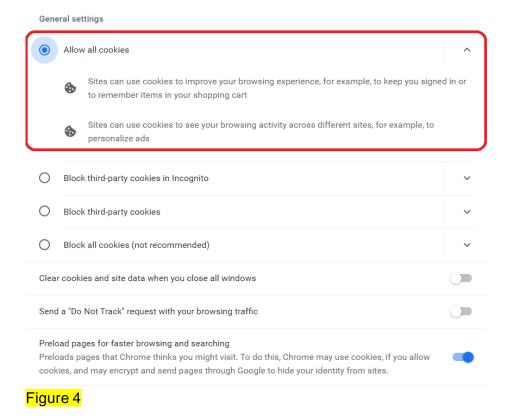

1.6. Close the settings tab and the updated settings will be saved automatically.

# 2. Enable third-party cookies in Firefox

- 2.1. On your computer, open Firefox.
- 2.2. Click the menu button  $\equiv$  and select **Settings.**
- 2.3. On the left side menu select the **Privacy & Security** panel (Fig. 5).

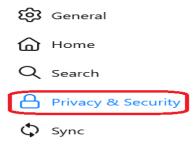

#### Figure 5

2.4. Under **Enhanced Tracking Protection**, select the **Custom** radio button **(**Fig. 6).

#### Browser Privacy

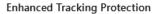

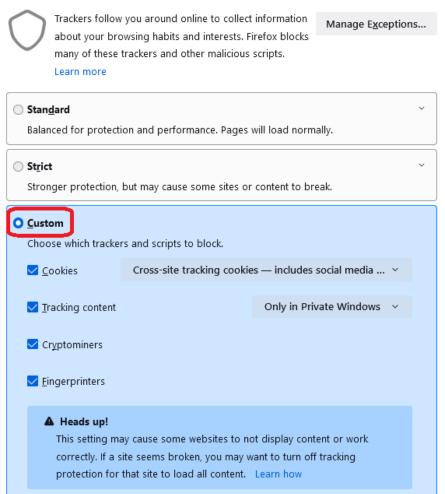

## Figure 6

- 2.5. Check **Cookies** and use the drop-down menu to select the types of cookies you wish to block.
  - Cross-site tracking cookies includes social media cookies is the default setting. Leave this option on to allow third party cookies.
- 2.6. Close the *about: preferences* page. Any changes you've made will automatically be saved.

# 3. Enable third-party pookies in IE

- 3.1. On your computer, open IE.
- 3.2. In Internet Explorer, on top right side menu bar, select **Tools** (Fig. 7).

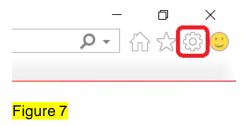

3.3. Under Tools menu click **Internet Options**. In the Internet Options window navigate to **Privacy** tab and then click **Advanced** (Fig. 8).

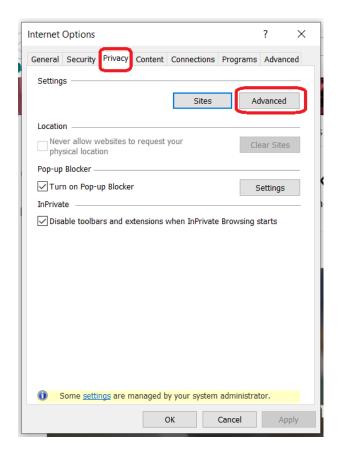

#### Figure 8

3.4. In Advanced Privacy Settings select the Accept radio button for both First-party Cookies and Third-party Cookies and click OK (Fig. 9.)

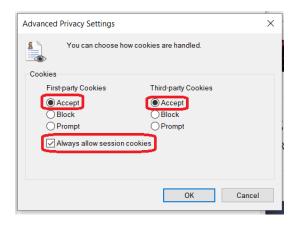

Figure 9

3.5. Click **OK** again in the **Internet Options** window to save the settings.

## 4. Enable third-party cookies in Edge

- 4.1. On your computer, open Edge.
- 4.2. From the top right corner, select the three horizontal dots \*\*\* and then click **Settings.**
- 4.3. In the **Settings** window click **Cookies and site permissions** tab (Fig. 10.)

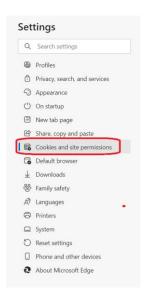

Figure 10

4.4. Under Cookies and data stored click Manage and delete cookies and site data option (Fig. 11.)

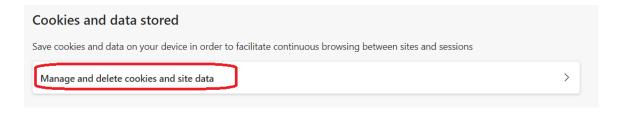

Figure 11

- 4.5. Under Cookies and site data make sure the Block third-party cookies toggle button is turned off.
- 4.6. Close the **Settings** tab and changes will be saved automatically.

## 5. Enable third-party cookies in Safari

- 5.1. On your Mac, go to **Safari > Preferences > Privacy**.
- 5.2. Under the **Privacy** tab make sure the **Block all cookies** check box is unchecked (Fig. 12.)

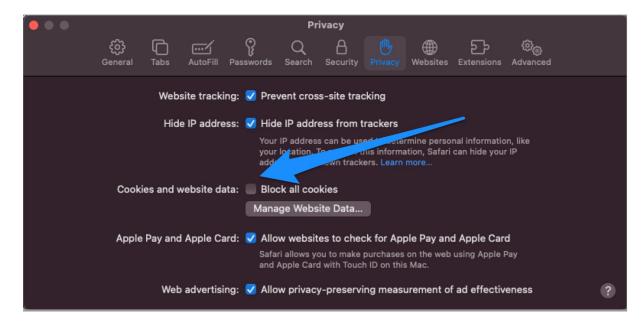

5.3. Close and refresh the browser to save the changes.